# **Infocentrum Számlázó hálózatos verzió**  $+$ Firebird Adatbázismotor

Telepítés Windows környezetben (doc. ver. 3.1)

© 1996-2024 Infocentrum Szoftver Stúdió

Rendszerkövetelmények:

Min. hardver igény: 2 GB szabad memória / 50 MB szabad háttértár Min. függőleges képernyőfelbontás: 800 pixel (96dpi) Op. rendszer lehetőség (32/64 bit): Windows 10, Windows 11 Optimalizáltság: **LAN** hálózatra, TCP kapcsolat

### **1. Lépés: Adatbázismotor telepítés (Firebird Super Server)**

A hálózatos számlázó üzembe helyezéséhez a legelső lépéseként az adatbázismotort kell feltelepíteni. A **támogatott Firebird verzió a 2.0.7**. Bár az adatbázismotorból létezik újabb verzió is, **NE** telepítsen a megadottól eltérő verziót! A szükséges telepítő az alábbi címről tölthető le:

#### **[FirebirdSQL.org: firebird-2-0](http://www.firebirdsql.org/en/firebird-2-0/)** vagy **[Sourceforge.net: Firebird-2.0.7.13318\\_0\\_win32.exe](http://sourceforge.net/projects/firebird/files/firebird-win32/2.0.7-Release/Firebird-2.0.7.13318_0_win32.exe/download)**

A telepítő elindítása után ki kell választani, hogy mely komponensek kerüljenek telepítésre. Javasolt összetevők a **Szuper szerver környezet** és az adminisztrációs eszközök.

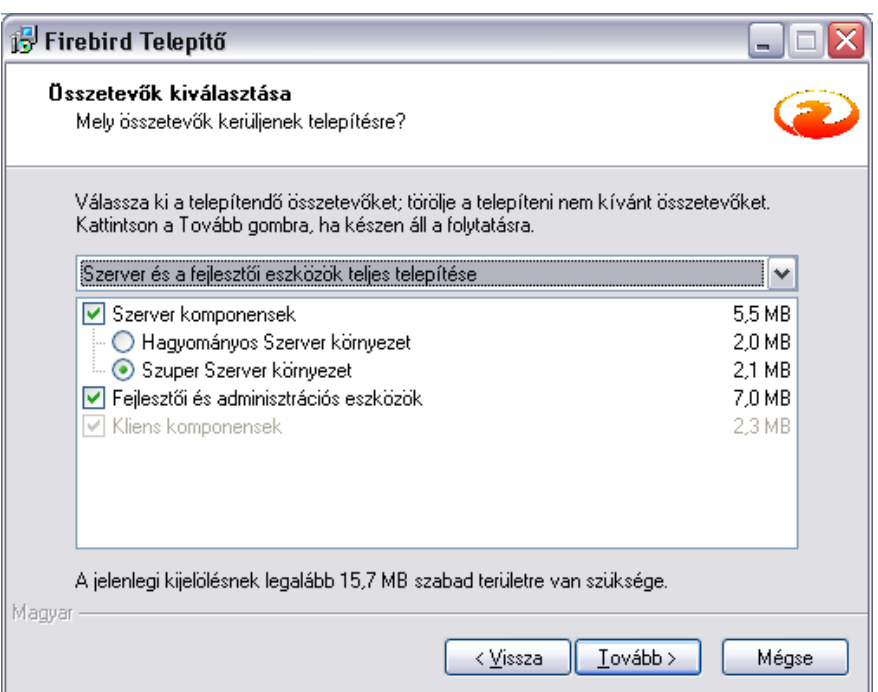

A komponensek kiválasztása mellett javasolt a Guardian szolgáltatás használata és az adatbázis szerver szolgáltatásként futtatása.

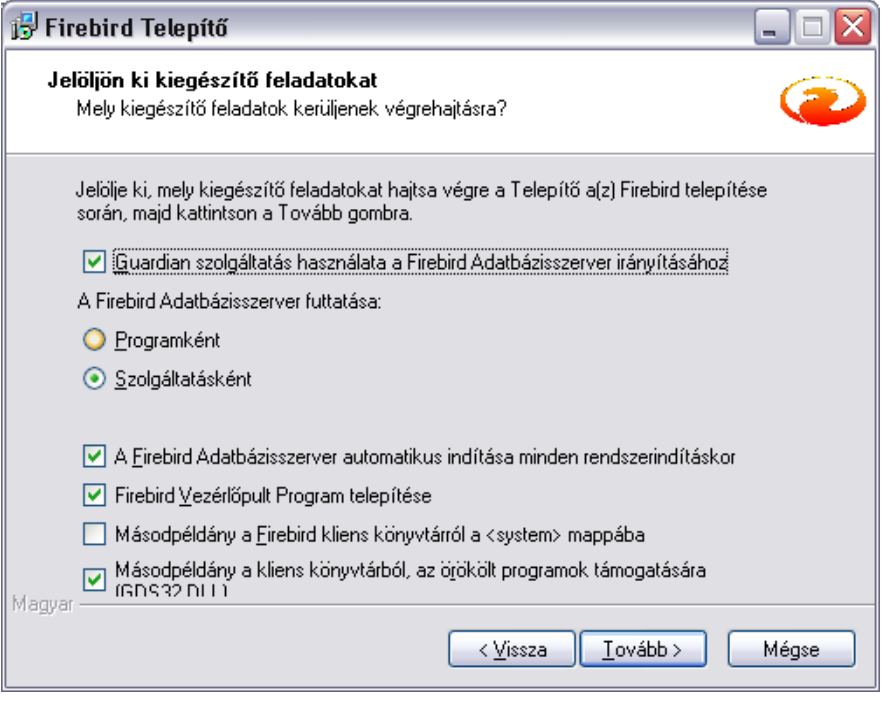

A Firebird szervernek és minden adatbázisnak olyan **helyi lemezre kell** kerülnie, ami a szerver géphez **fizikailag** kapcsolódik. Nem használható hálózati meghajtó, NAS, pendrive, vagy egyéb csatlakoztatott meghajtó.

### **2. Lépés: Adatbázismotor konfigurálása**

Győződjünk meg róla, hogy az adatbázis szerver biztosan fut, használjuk a Vezérlőpult » Felügyeleti eszközök » Szolgáltatások eszközt. Következő lépés a felhasználókezelés konfigurálása. Elsőként az adatbázis szerver főfelhasználó (**SYSDBA**) jelszavát kell megváltoztatni. Ezt a **gsec** nevű programmal tudjuk megtenni. Az eszközt parancssorból (*cmd.exe*) tudjuk futtatni, amihez kiemelt felhasználó jog (Rendszergazdaként) kell Windows környezetben.

Windows környezetben a Firebird eszközei nincsenek benne a keresési útvonalban (PATH) ezért azokat abból a mappából lehet futtatni, **ahol azok vannak**.

A **SYSDBA** nevű főfelhasználó jelszavának megváltoztatásához lépjünk be a Firebird könyvtárába (*C:\Program Files (x86)\Firebird\Firebird\_2\_0\bin*), majd parancssori felületen (*cmd.exe*) adjuk ki a következő parancsot, ahol az "*ujjelszo*"-t értelemszerűen módosíthatjuk. A jelszó maximum 8 karakter lehet:

gsec -database "localhost[:c:\Program](../../../Program) Files (x86)\Firebird\Firebird\_2\_0\ security2.fdb" -user sysdba -pass masterkey -mo sysdba -pw ujjelszo

*A példa 64bit-es operációs rendszernél értendő, 32bit-es Windows esetén a Program Files (x86) helyett a Program Files elnevezést használjuk!*

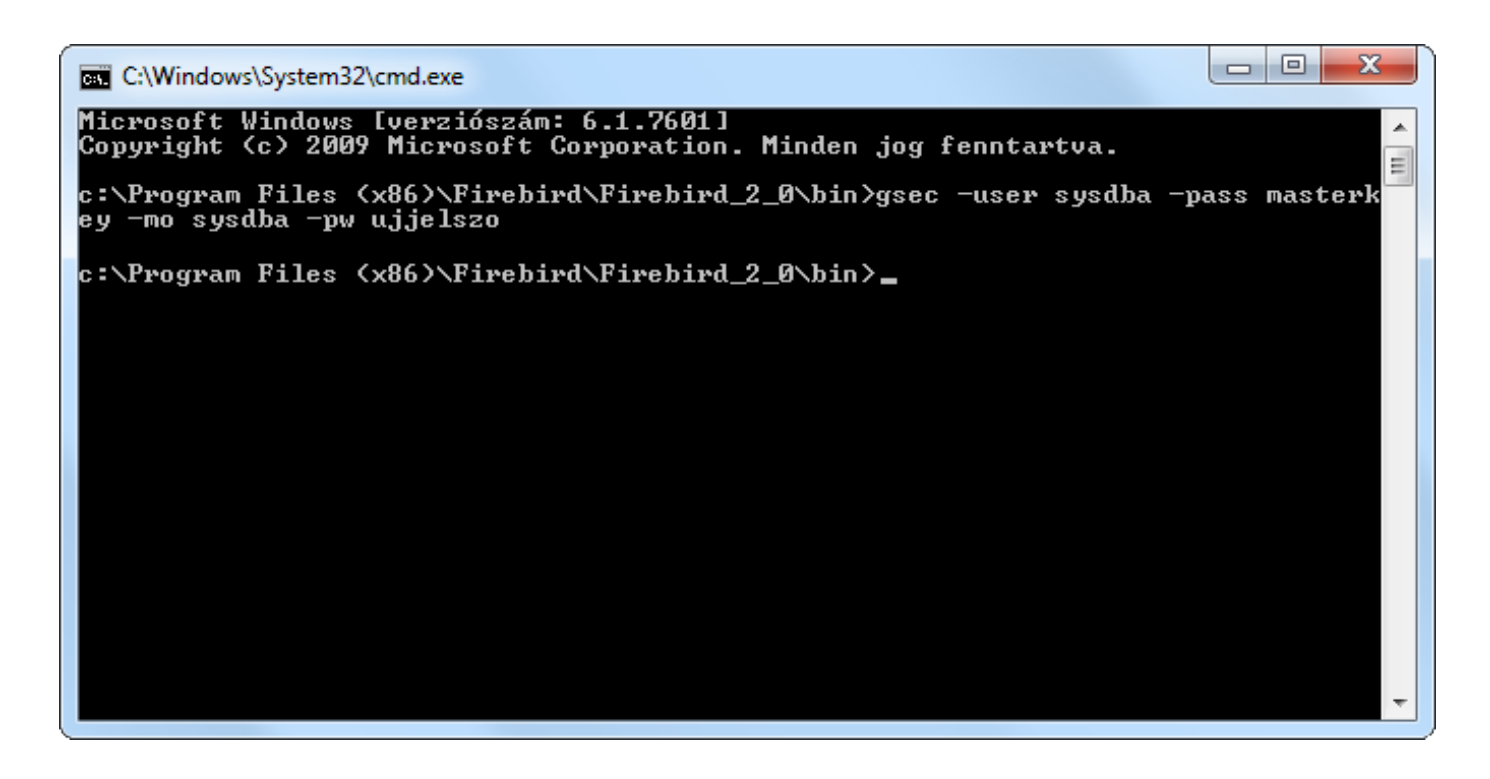

### **3. Lépés: Számlázóprogram telepítése**

A számlázó program telepítése az egygépes verzióhoz hasonló, de a hálózatos telepítőt kell használni. a telepítő a weboldalunk [Letöltés menüpontj](https://www.infocentrum.hu/icprg/download_form.php?operation=download&programid=90)ából, a lenyíló listából kiválasztva érhető el (*Figyelem! A "Számlázó letöltése" gomb a normál egy gépes verziót jelenti!*).

A telepítés célkönyvtárának egy hálózati, mindenki számára elérhető (**megosztott**) mappát kell választani. A számlázó programot **NE** telepítsük a Windows **UAC** által felügyelt mappákba!

(*pl: Program Files, Program Files (x86), Users és almappái, pl Asztal, Documents and Settings*).

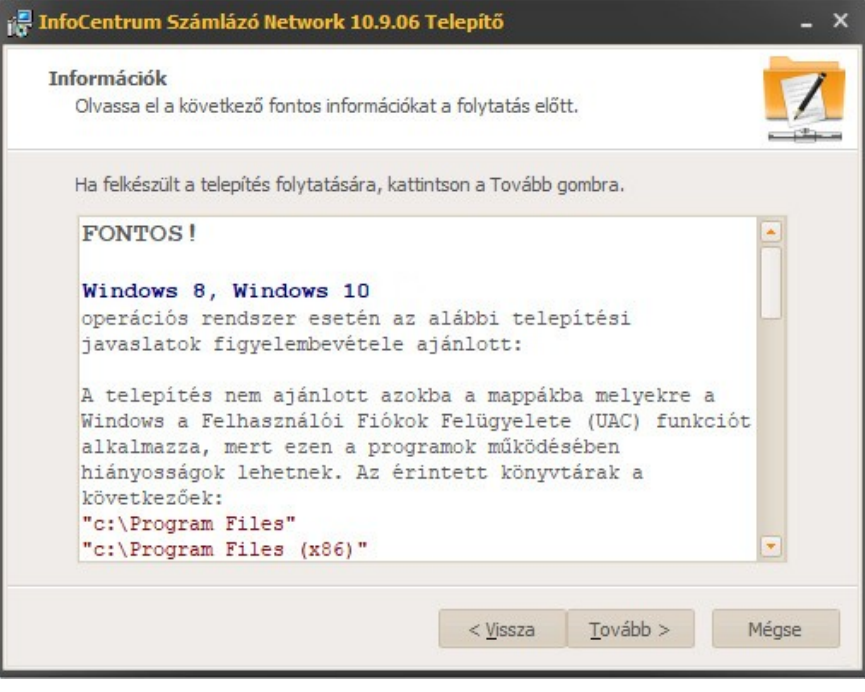

Ez után a telepítő megkérdezi az adatbázis célkönyvtárát. Biztonsági okokból célszerű az adatbázisnak (**icszamla.fdb**) a telepítéskor olyan mappát meghatározni, ami **nincs megosztva**, azaz külső felhasználók nem tudnak közvetlenül hozzáférni, csak a programon keresztül.

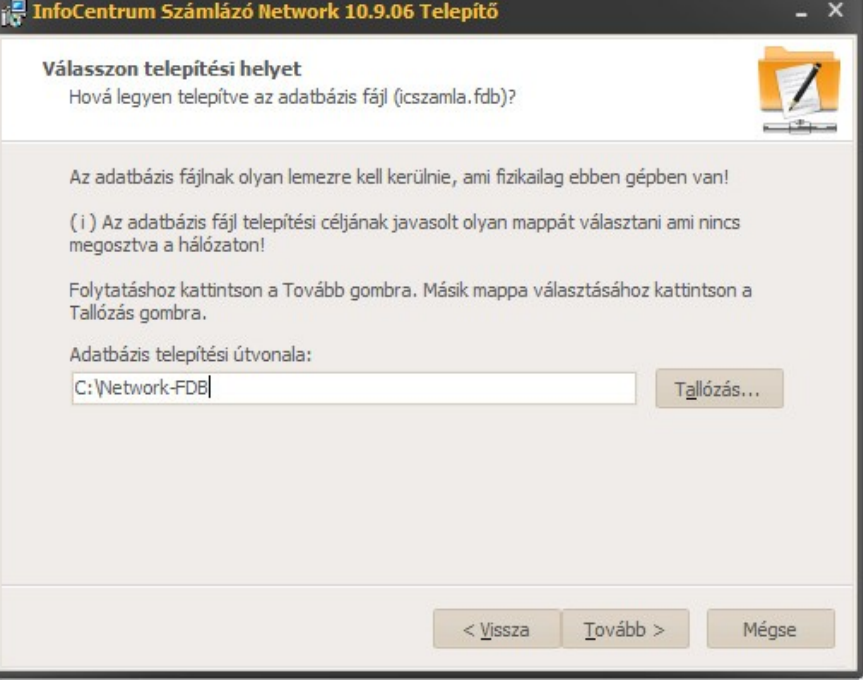

A **kliens gépeken nem kell** telepíteni a számlázó programot, mindössze egy parancsikont kell készíteni a hálózaton levő programra (**ICSzamla.exe**)!

### **4. Lépés: Adatbázis konfigurálás**

Az adatbázis (icszamla.fdb) az **icszamla** nevű felhasználó tulajdonában van ezért létre kell hozni az **icszamla** nevű felhasználót:

```
gsec -database "localhost:c:\Program Files (x86)\Firebird\Firebird_2_0\
security2.fdb" -user sysdba -pass ujjelszo -add icszamla -pw jelszo
```
*A jelszó maximum 8 karakter lehet, ha ennél többet adunk meg akkor csak az első 8 karakter lesz figyelembe véve és az lesz a jelszó. A jelszó módosításához az előző parancs használható csak a -add kapcsoló helyett a -mo kapcsolót kell használni. A fenti keretes részben található "ujjelszo" és "jelszo" csupán példa.*

Az adatbázismotor konfigurációs állományában **meg kell adni**, hogy hol van az adatbázis. Ehhez egy új sort kell létrehozni az **aliases.conf** fájlban, ami abban a könyvtárban van ahova a Firebird szerver telepítve lett. Keressük meg a C:\Program Files (x86)\Firebird\Firebird\_2\_0\ könyvtár alatt az **aliases.conf** állományt. Nyissuk meg szövegszerkesztővel (*pl. notepad*) és másoljuk be értelemszerűen a következő 2 sort: (*példa*)

```
# icszamla alias a számlázó adatbázishoz
icszamla = c:\Network-FDB\icszamla.fdb
```
Az adatbázis elérését a következő módon lehet **tesztelni**:

- ➢ Adatbázis elérési út: [IP cím]:[alias] (*pl.: 192.168.1.3:icszamla*)
- ➢ Felhasználó: icszamla
- → Jelszó: j<mark>ielszo</mark>

isql 192.168.1.3:icszamla -u icszamla -p jelszo

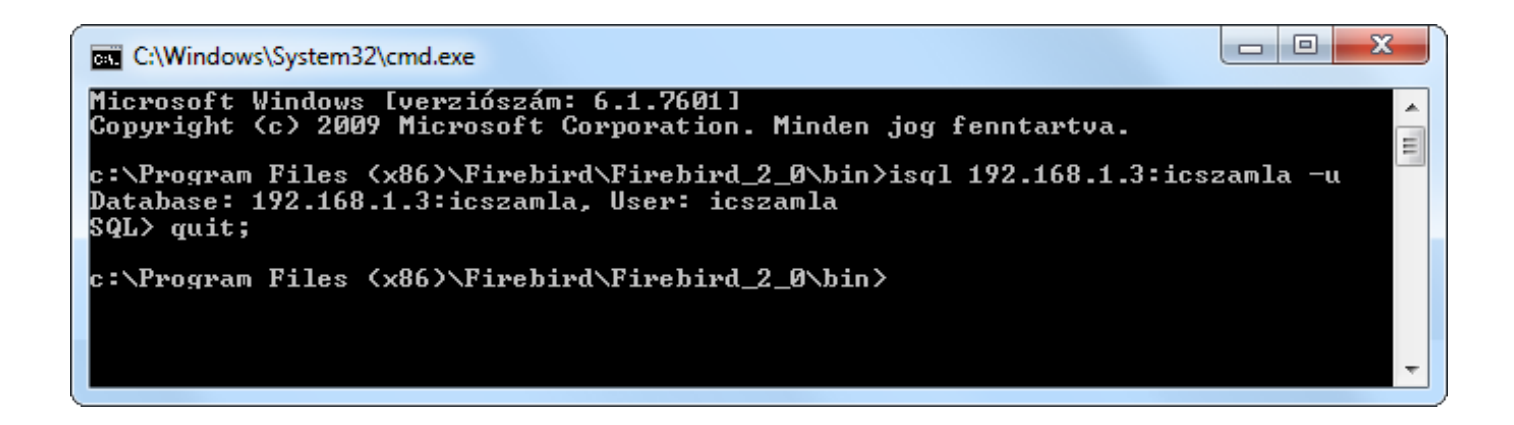

**Figyelem!** A szerverként használt gépnek **FIX IP** címmel kell rendelkeznie!

**Fontos!** A szerver gép tűzfalán a **TCP/3050** portot meg kell nyitni a kliensgépek számára.

## **5. Lépés: Számlázóprogram beállítása**

A számlázóprogram beállítását rendszergazda felhasználóval tudjuk elvégezni az indításkor felugró panelen, vagy a programban a Rendszergazda menüben.

A hálózatos programnál a felhasználó azonosítás kötelező, így az új telepítésű hálózatos programoknál az adatbázis már tartalmaz egy rendszergazda felhasználót, melynek adatai a következőek:

Név**: rendszergazda** Jelszó**: rendszergazda**

Az első programinduláskor a bejelentkező ablakban biztonsági okokból ezt a jelszót meg **kell** változtatni, mert belépni csak új jelszóval lehet! Az új jelszót kérjük jegyezzék meg.

Elsőként a már korábban leírt adatbázis kapcsolódási adatokat kell beállítani. A program ezek alapján létrehoz egy leíróállományt (**DBConnect.ini**), ami a csatlakozáshoz szükséges.

Az adatbázis leíró állomány (**DBConnect.ini**) létrehozása után újra kell indítani a programot, amit a [**Program indítása**] gomb segítségével egy kattintással megtehetünk.

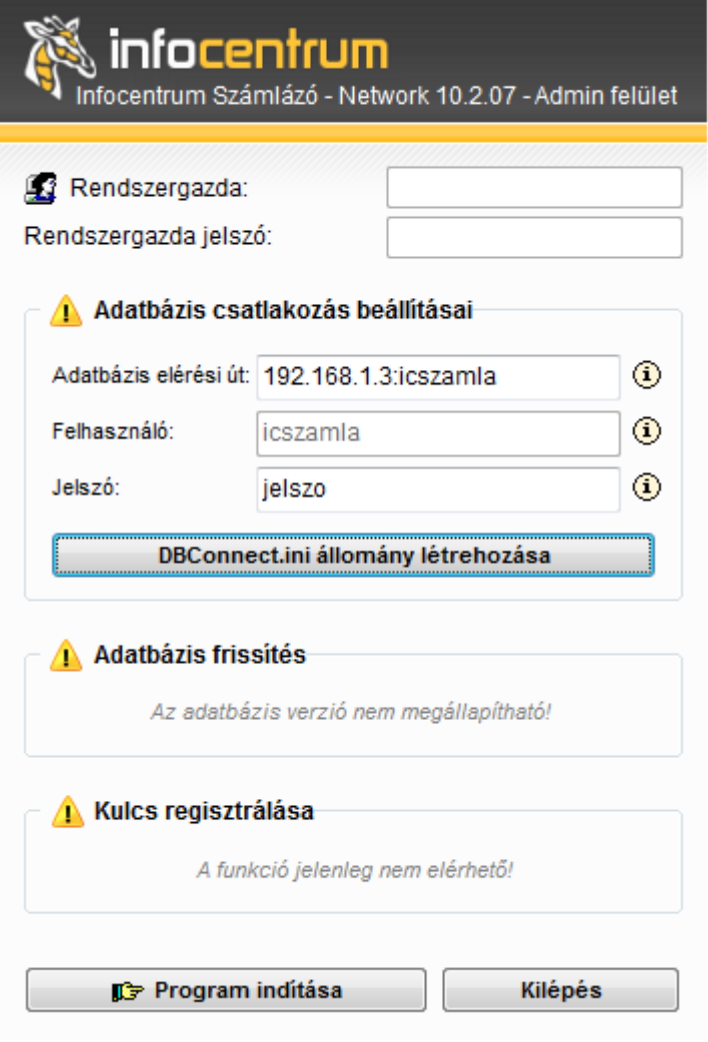

**Fontos! Hálózatos számlázóprogram megrendelését csak sikeres telepítés és tesztüzem, valamint erről történő írásbeli visszajelzés esetén áll módunkban befogadni!**

### **6. Lépés: Felhasználók létrehozása, beállítása**

Az utolsó lépésként a számlázó felhasználóit lehet létrehozni. Ezt a rendszergazda tudja megtenni a **Beállítások/Felhasználók** oldalon. A felhasználók létrehozása és hozzáféréseik beállítása után fontos, hogy a NAV Online számla rendszer összeköttetését biztosító **Technikai felhasználó** adatait is **minden felhasználónál** beírjuk.

#### **InfoCentrum Szoftver Stúdió**

Web: [www.infocentrum.hu](https://www.infocentrum.hu/) E-mail: [info@infocentrum.hu](mailto:info@infocentrum.hu)

*Cégünk szervezettségéről a [JustDoo](https://www.justdoo.hu/) gondoskodik.*

### **Teendők normál program hálózatosra váltása esetén**

Meglévő egygépes számlázóprogram hálózatosra való átállítása esetén az első 6 pontban olvasható telepítést azonos módon el kell készíteni. A **szabályos megrendelés** és a sikeres telepítésről történő **írásos visszaigazolást** követően az aktuális egygépes adatbázist cégünk előkészíti a hálózatos működésre. Konvertálás menetéről a rendelés visszaigazolásaként küldünk tájékoztatót és adatbázist DIX formátumban biztonsági okokból **kizárólag arra válaszul** fogadjuk be.

### **Indítás Admin módban**

Bizonyos esetekben szükséges lehet a számlázóprogramot közvetlenül **Admin módban** (Rendszergazda) indítani. Ezt megtehetjük a Start menüből, vagy parancssorból a következő utasítással: *icszamla.exe -adminmode*

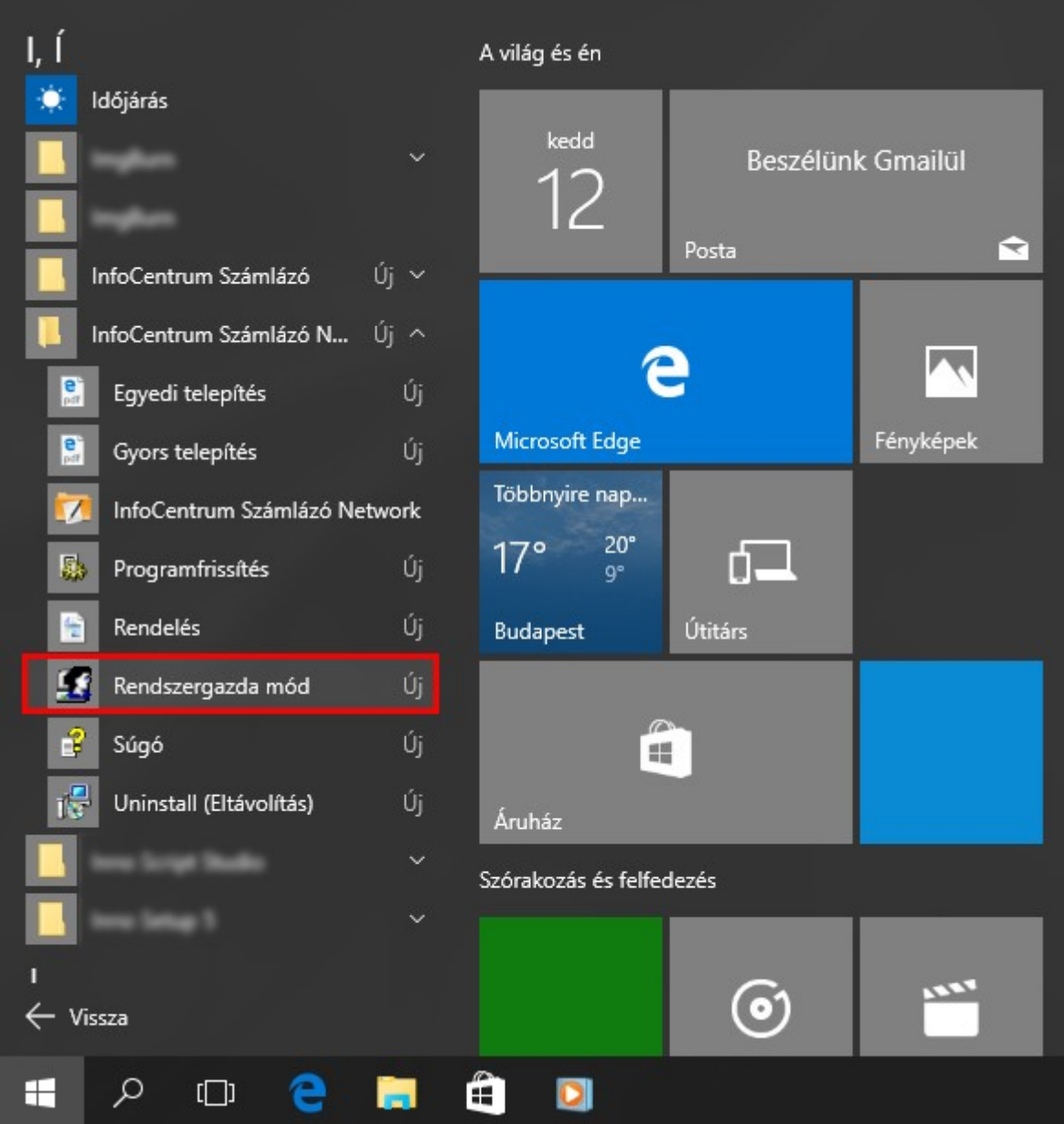

### **Hálózatos licenckulcs regisztrációja**

A hálózatos program működéséhez mindenképpen szükség van egy **érvényes** regisztrációs kulcsra.

Kulcs beolvasását csak a **rendszergazda** végezheti, így azonosítás szükséges!

A rendelések visszaigazolásában található ideiglenes licenckulcs 15 napos időtartamú.

A 3 éves (*esetenként 1 éves*) licenckulcs utalásuk elkönyvelését követően kerül kiküldésre e-mailen.

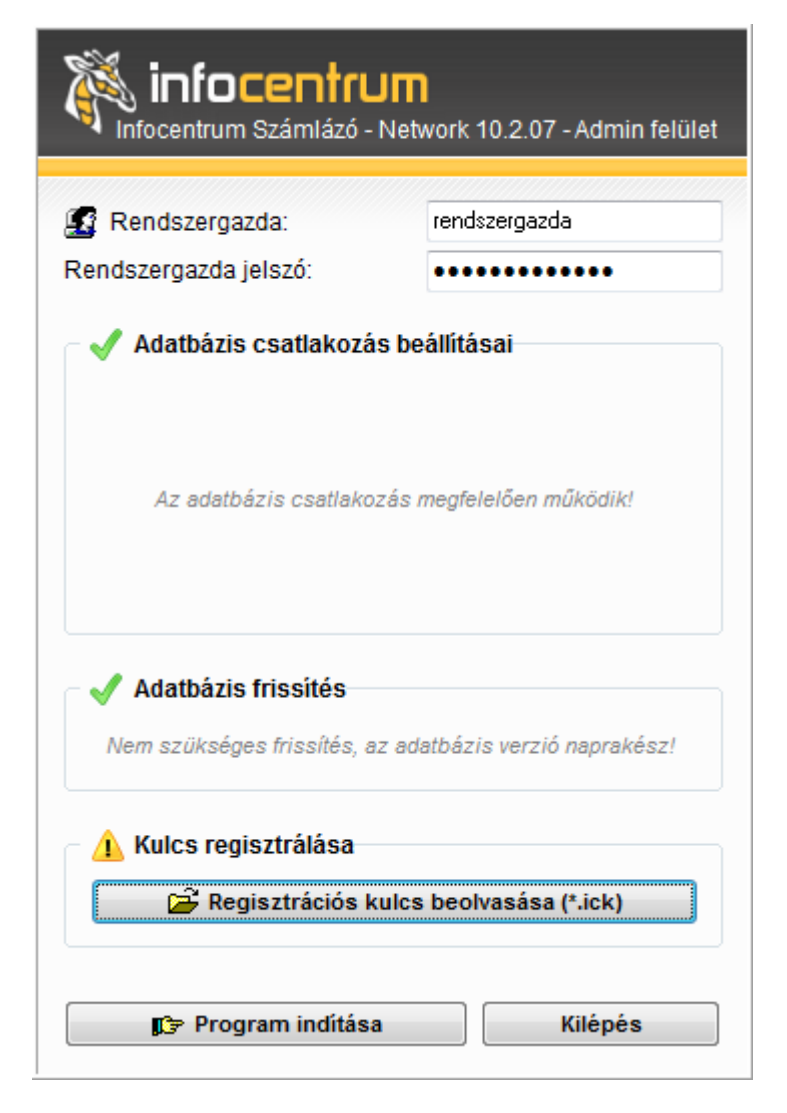

**Figyelem!** Az ideiglenes regisztrációs kulcs és a 3 éves kulcs állományneve azonos, így mentését és regisztrálását **körültekintéssel végezzük**!

### **Program és adatbázis verziófrissítés**

A hálózatos program a normál egygépessel azonos módon jelzi új programverzió elérhetőségét. A frissítés folyamatát a Rendszergazda felhasználó kezdeményezheti.

A következő induláskor a program ellenőrzi az adatbázis és a program verziója közötti szinkront. Amennyiben verziókülönbséget talál, tájékoztatja a felhasználót a teendőkről.

![](_page_9_Picture_28.jpeg)

A megjelenő adminisztrációs ablakban a rendszergazda felhasználónak név és jelszó megadás után el kell végeznie az adatbázis és a program szinkronizálását (**adatbázis frissítés**).

![](_page_9_Picture_29.jpeg)

### **Két hálózatos telepítése azonos szerverre**

Amennyiben egy kiszolgálón két hálózatos számlázót szeretnének üzemeltetni, akkor a második program installációjánál némileg el kell térni a telepítési segédletben olvasható metódustól. A második számlázó esetében az elsőtől **eltérő útvonalra** kell telepíteni a programot a szerveren, valamint az általa használt adatbázis elérési útvonal, azaz az FDB mappája sem lehet azonos a korábbival. Végeredményként két számlázó mappa és két adatbázis mappa kell hogy létrejöjjön. További eltérés, hogy a FireBird 2.0 adatbázis motort már nem kell telepíteni a második programmal együtt, hiszen az létrejött az első program telepítésekor. Fontos azonban, hogy a benne található ( *alapesetben: C:\Program Files (x86)\Firebird\Firebird\_2\_0\* ) **aliases.conf** állományba fel kell vezetni a második számlázó adatbázisának elérési útvonalát is.

![](_page_10_Picture_59.jpeg)

Végül a **DBConnect.ini** fájl létrehozása során mindegyik programnál az **annak megfelelő aliast** kell megadni az adatbázis út elérésénél ( *például 192.168.1.3:icszamla1 vagy 192.168.1.3:icszamla2* ).

### **Kapcsolódási problémák, hibaelhárítás**

- **DBConnect.ini tartalma**: Ellenőrizzük, hogy megfelelő IP cím került-e beállításra, illetve a szerverként használt számítógép fix IP-vel rendelkezzen, azaz újraindításkor véletlenül ne kaphasson másik IP-t. Az IP-címnek az ini-ben alias-szal együtt kell szerepelnie. Fontos továbbá, hogy az adatbázis tulajdonos icszamla telepítéskor megadott jelszavát tartalmazza.
- **Hálózati forgalom**: Fontos, hogy semmi ne akadályozza a számlázó hálózati forgalmat, így vírusvédelem/tűzfal beállításait szükséges ellenőrizni. A tűzfalon a 3050-es TCP portnak nyitva kell lennie a kliensgépek számára.
- **Aliases.conf tartalma**: A konfigurációs állomány oldja fel a DBConnect-ben található alias-t tényleges elérési útvonalra. Itt ellenőrizhető, hogy az adatbázis valóban azon az útvonalon található, illetve hogy az alias név nem került véletlen elírásra.
- **Firebird verzió**: Fontos, hogy mindenképpen a telepítési útmutatóban megjelölt verziószámú FireBird kerüljön telepítésre, mivel az eltérő verziók egyes adattípusokat eltérően (inkompatibilis módon) tárolnak.
- **Adatbázis tulajdonos**: Szükséges ellenőrizni, hogy a Firebird adatbázis szerverben felvételre került-e az "icszamla" felhasználó. Az adatbázis (icszamla.fdb) az "icszamla" nevű felhasználó tulajdonában van ezért létre kell hozni azt, különben a számlázóprogramnak nem lesz joga saját adatbázisához.
- **Adatbázis állomány**: Mivel az áttelepítés/áttérés első szakaszában egy friss telepítés szükséges, ezért amíg az adatbázis kapcsolat nem stabil, a létrejövő "üres" ICSzamla.FDB adatbázis állományt ne cseréljék le. A konnektálás sikeressége után javasoljuk csak a felülírást az éles adatbázissal. Normál egygépes adatbázis NEM működik bemásolással!
- **Mappa megosztás**: Ellenőrizzük, hogy a kliens gép látja-e a számlázó megosztott mappáját és a parancsikon a mappán belül az ICSzamla.exe állományára mutat.
- **DBX ERROR: VENDOR ERROR**: A hibaüzenetet abban az esetben jelzi a számlázó kliens része, ha valamilyen okból elveszti a szerverrel a kapcsolatot. Ez lehet pillanatnyi hálózati hiba, de jellemző a szerver alvó üzemmódja miatt is. Adatvesztések elkerülése okán utóbbit szükséges kikapcsolni a szerver energiatakarékossági beállításainál.